# ICD-10 PCS 檢索系統

操作手冊

指導單位:衛生福利部中央健康保險署

執行單位:台灣病歷資訊管理學會

中華民國一 0 三年八月二十七日製(第六版)

## ICD-10 PCS 檢索系統

# 目錄

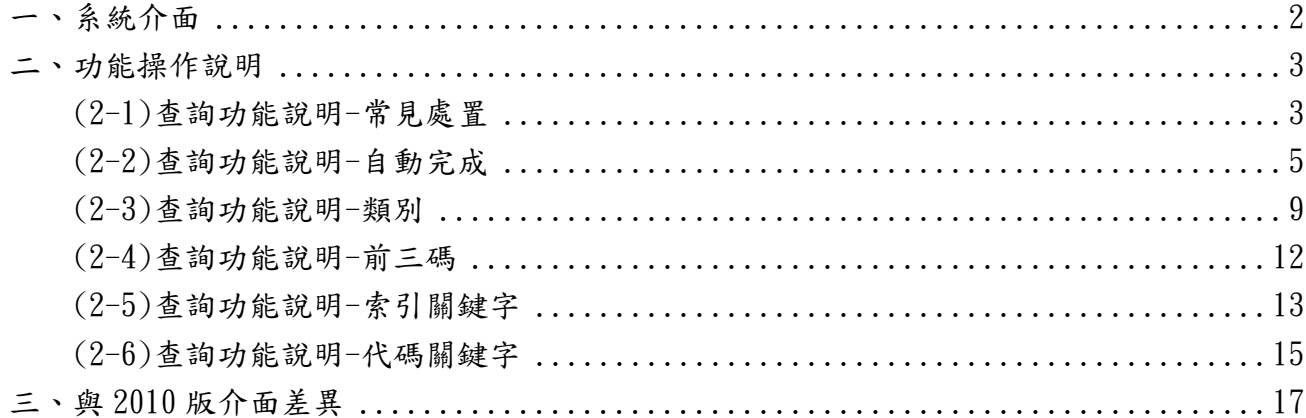

#### <span id="page-2-0"></span>一、系統介面

- 1. 系統介面最上方可分為「自動完成」、「類別」、「前三碼」、「索引關鍵字」及「代碼關鍵 字 | 五種查詢方式。
- 2. 查詢方式下方之文字方塊可讓使用者鍵入所需查詢的文字或代碼,『搜尋』鍵啟動搜尋功 能。
- $|3. \> \>$  介面左方為依據 ICD-10 PCS Index to Diseases and Injuries 字母順序排列之樹狀圖,使 $|$ 用者可直接點選樹狀圖找尋所需之 Index。
- 4. 系統右方為代碼結果區,依照使用者所搜尋到的 Index 產出完整代碼或部份代碼供使用 者進一步選擇。

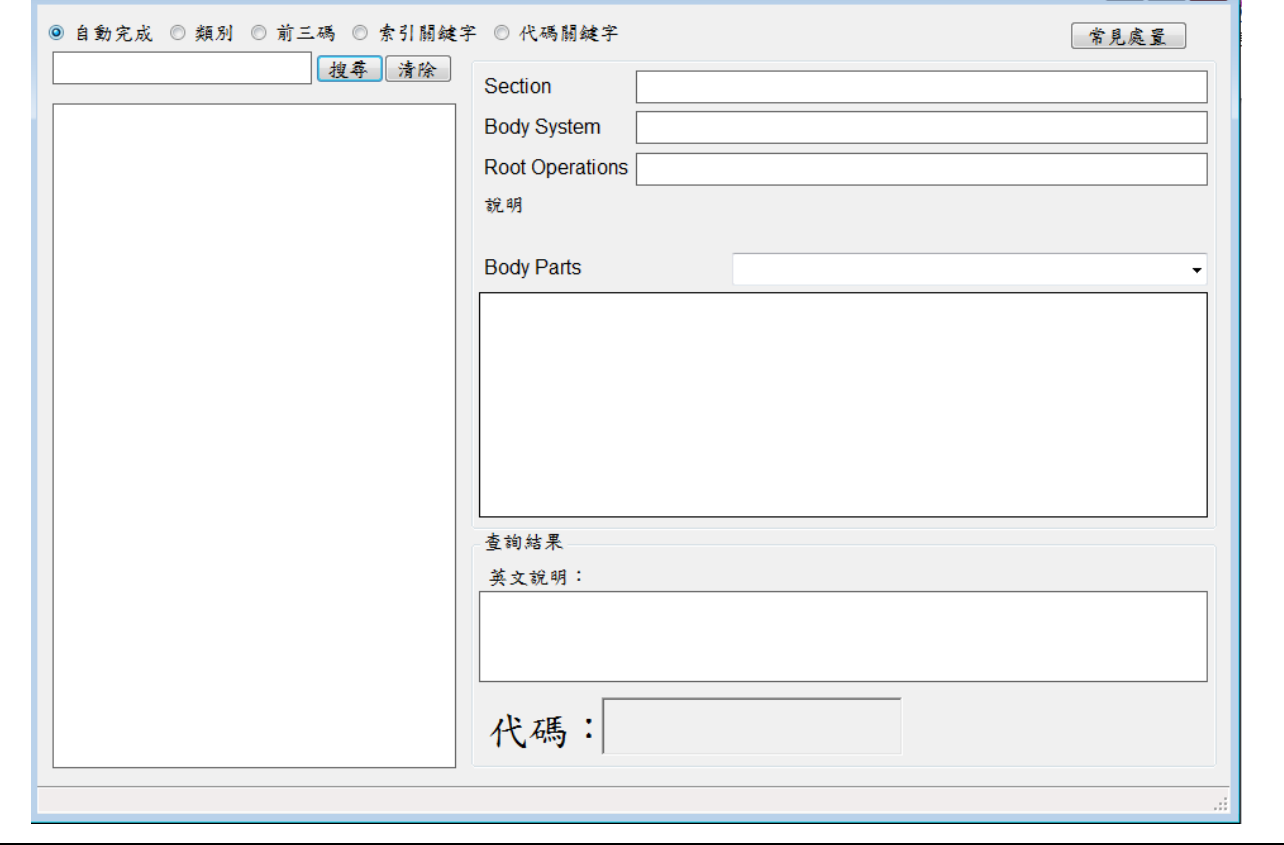

## <span id="page-3-1"></span><span id="page-3-0"></span>**(2-1)**查詢功能說明**-**常見處置

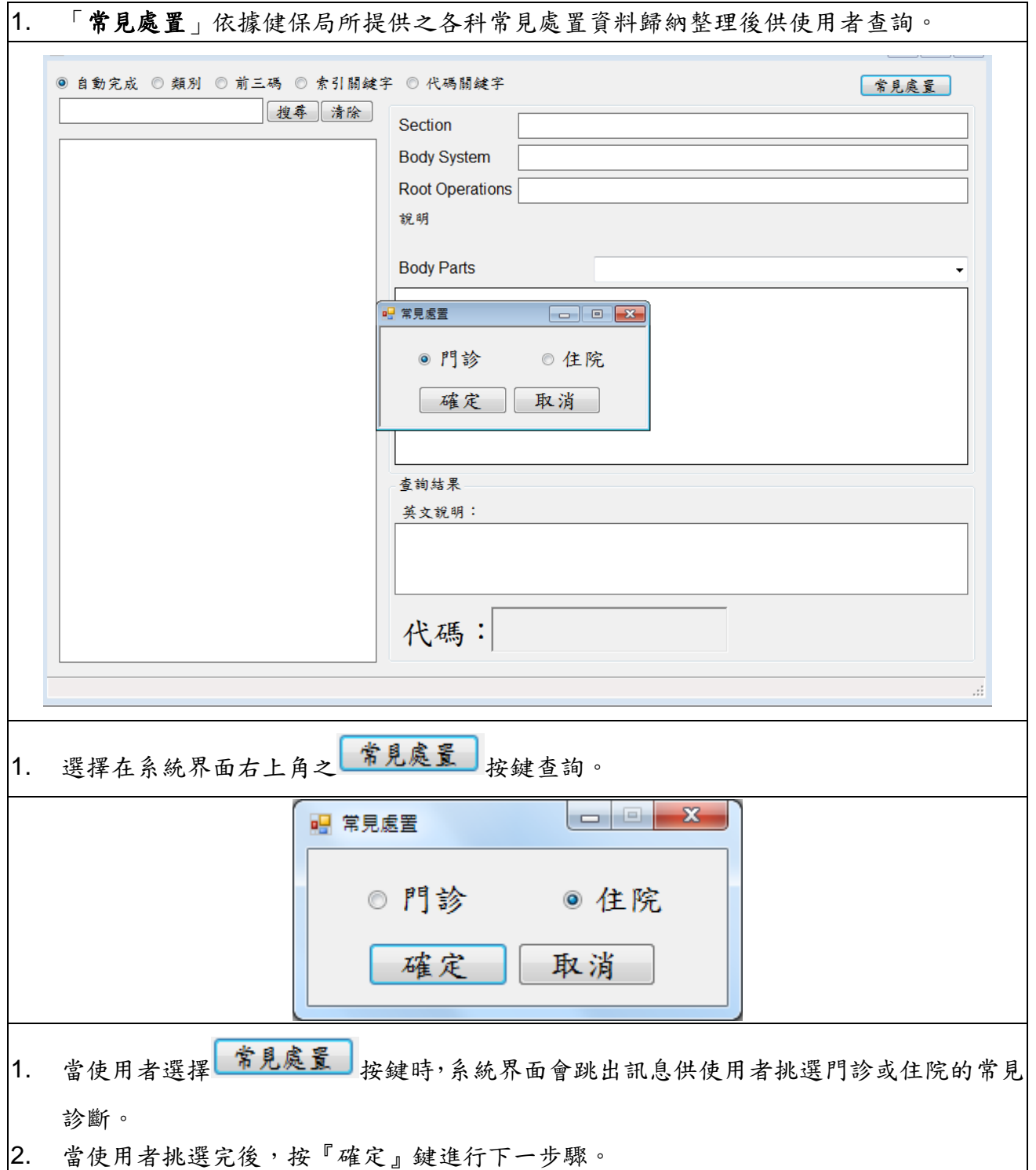

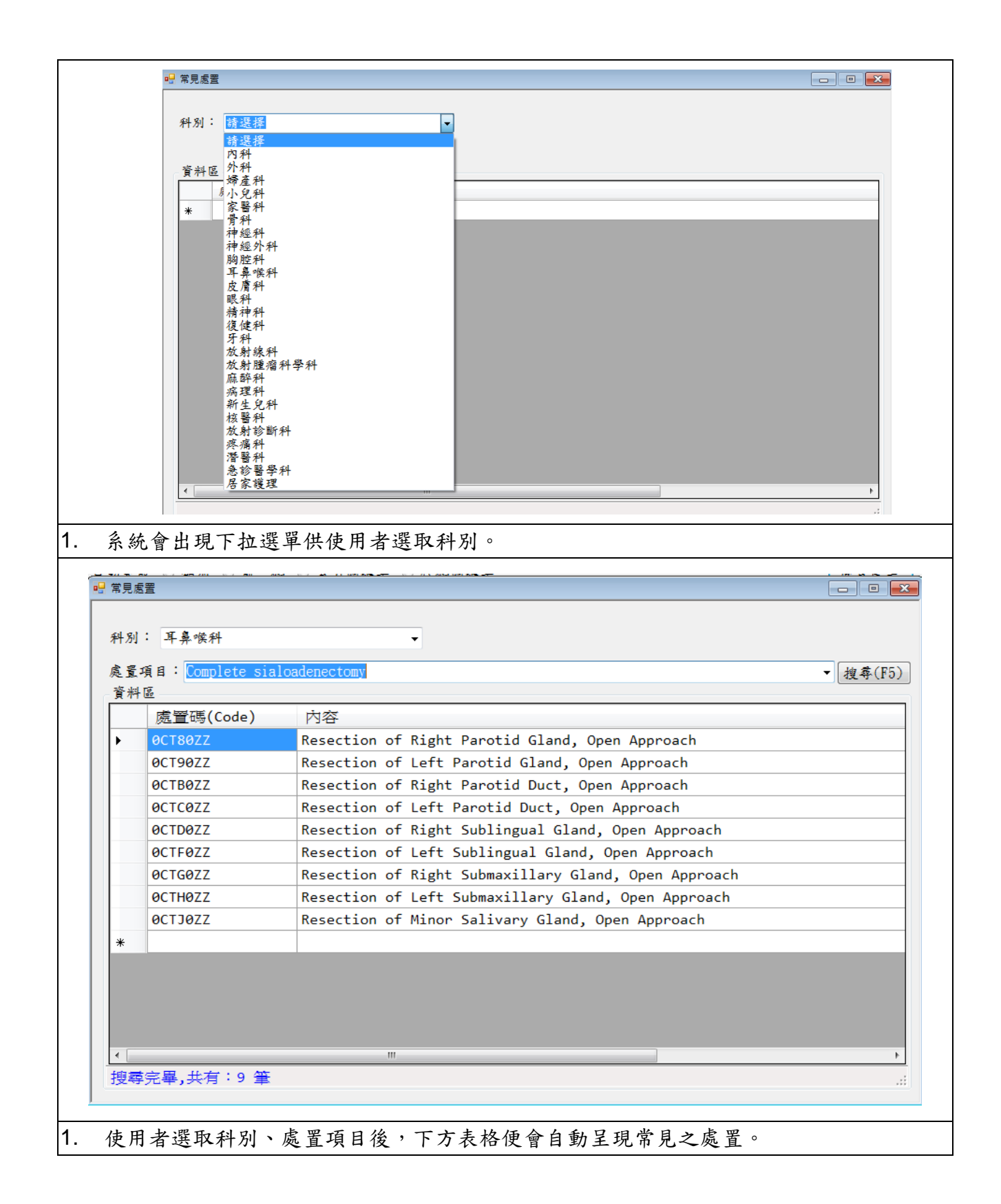

# <span id="page-5-0"></span>**(2-2)**查詢功能說明**-**自動完成

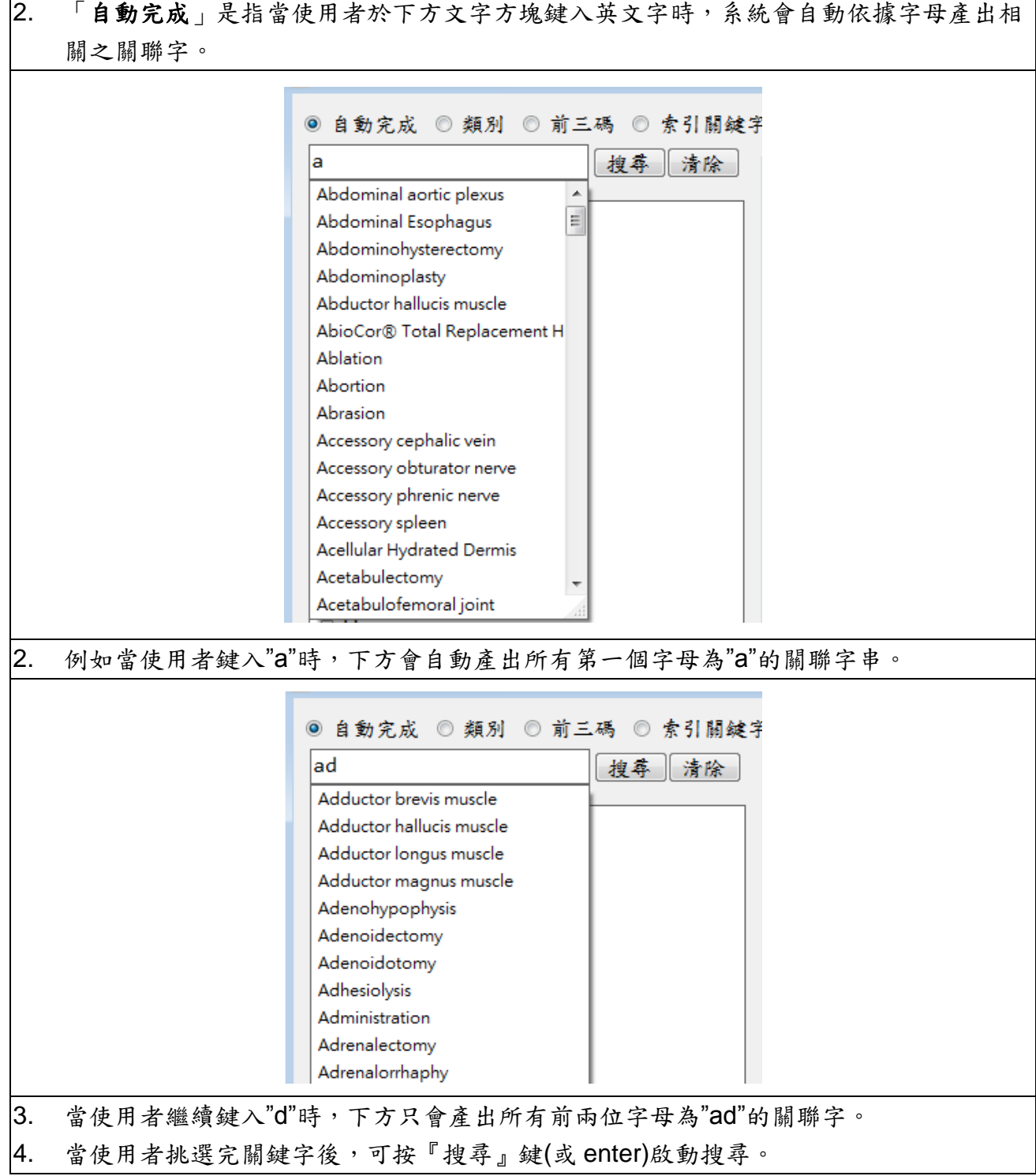

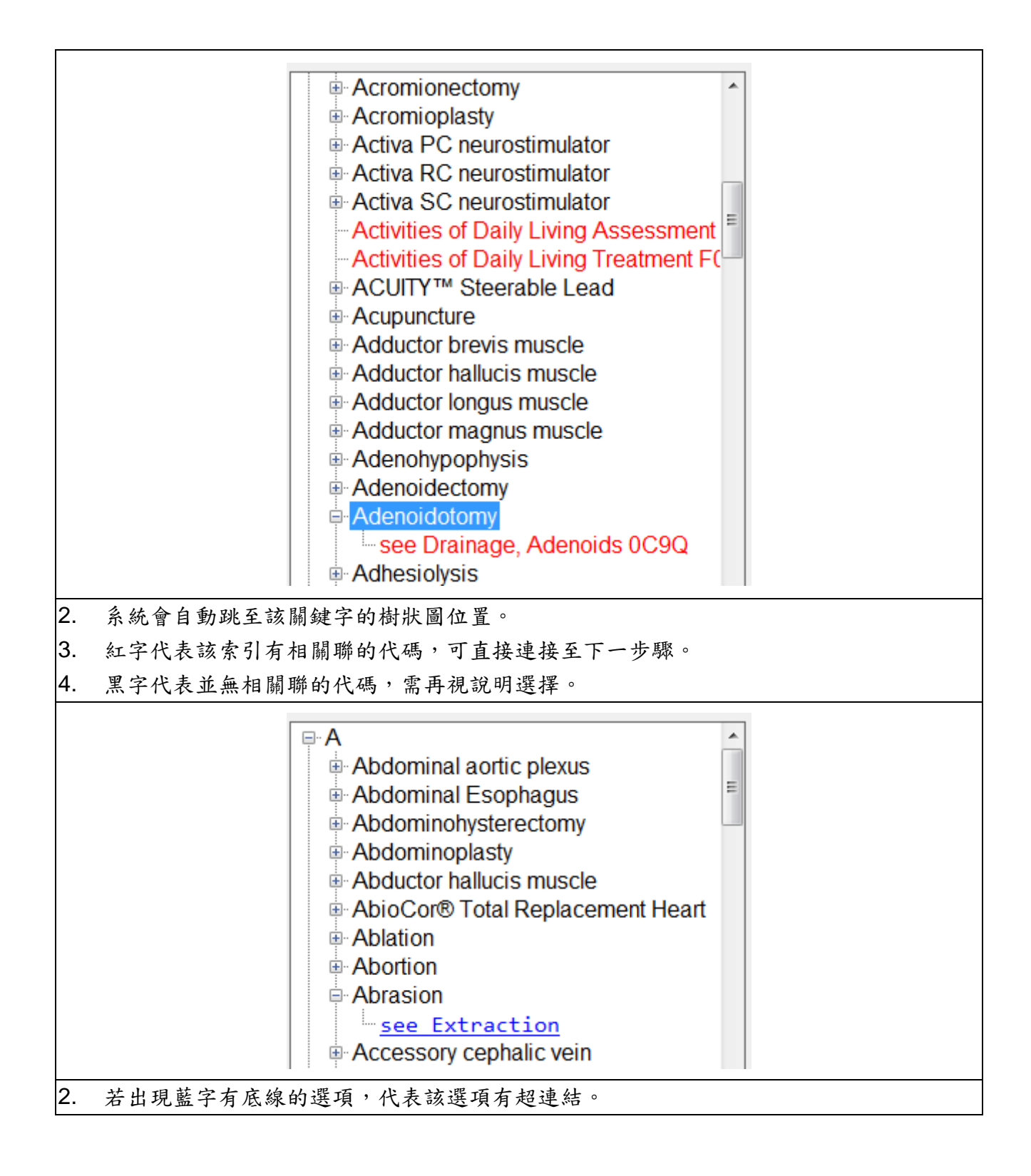

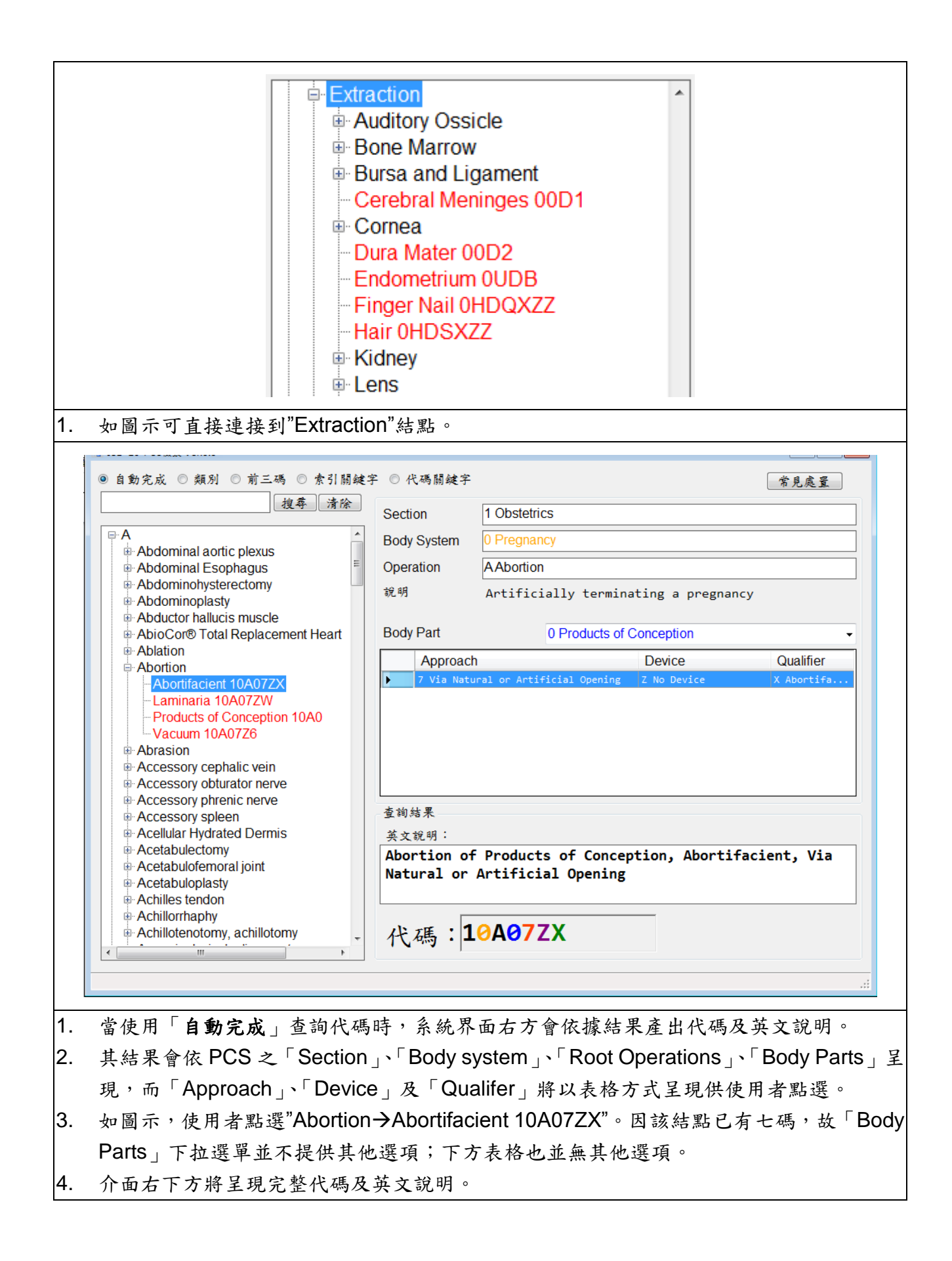

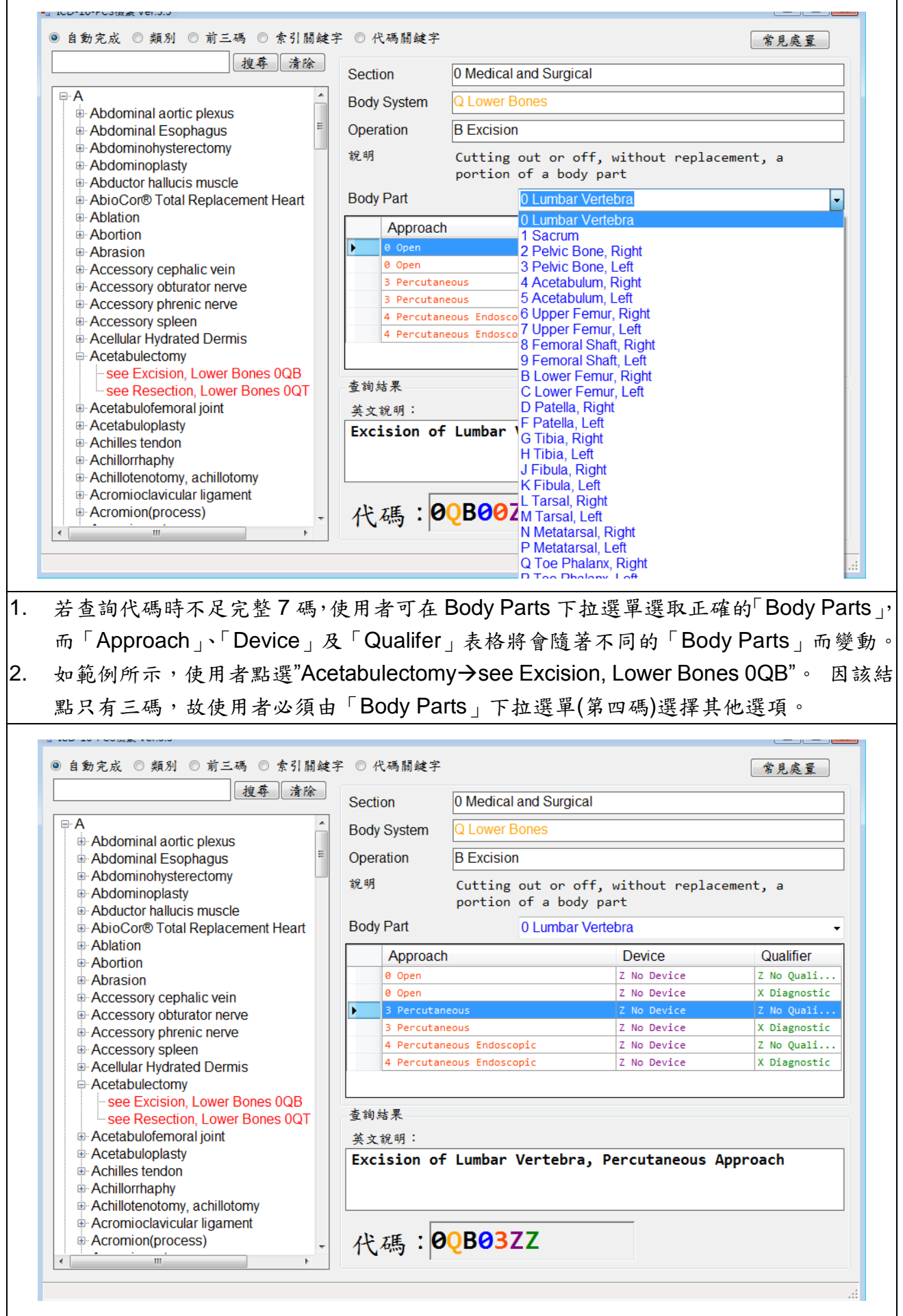

- 1. 當使用者選定「Body Parts」(3 Pelvic Bone, Left)後,可接續選擇「Approach」、「Device」 及「Qualifer」表格。
- 2. 選擇完成後,介面右下方將呈現完整代碼及英文說明。

#### <span id="page-9-0"></span>**(2-3)**查詢功能說明**-**類別

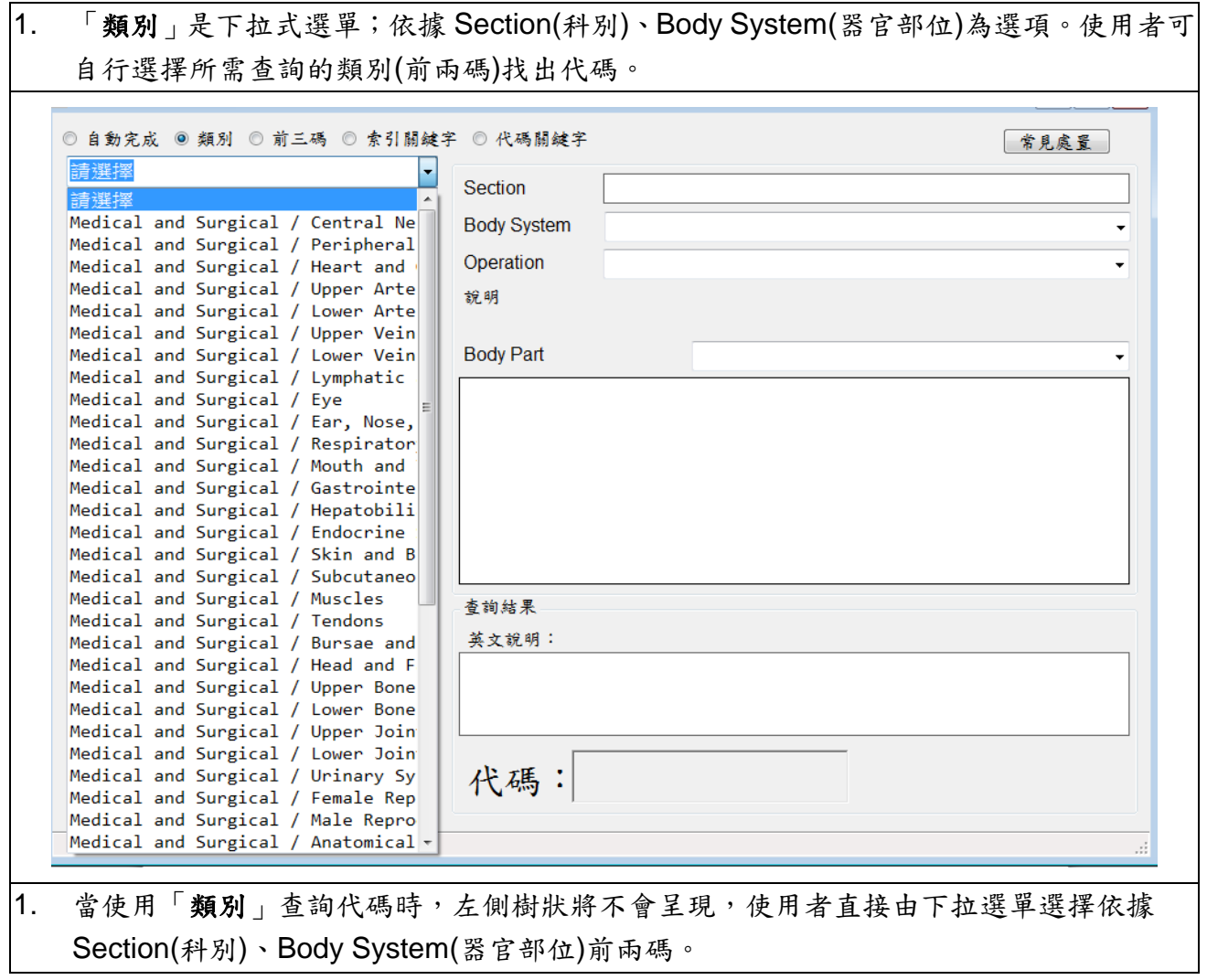

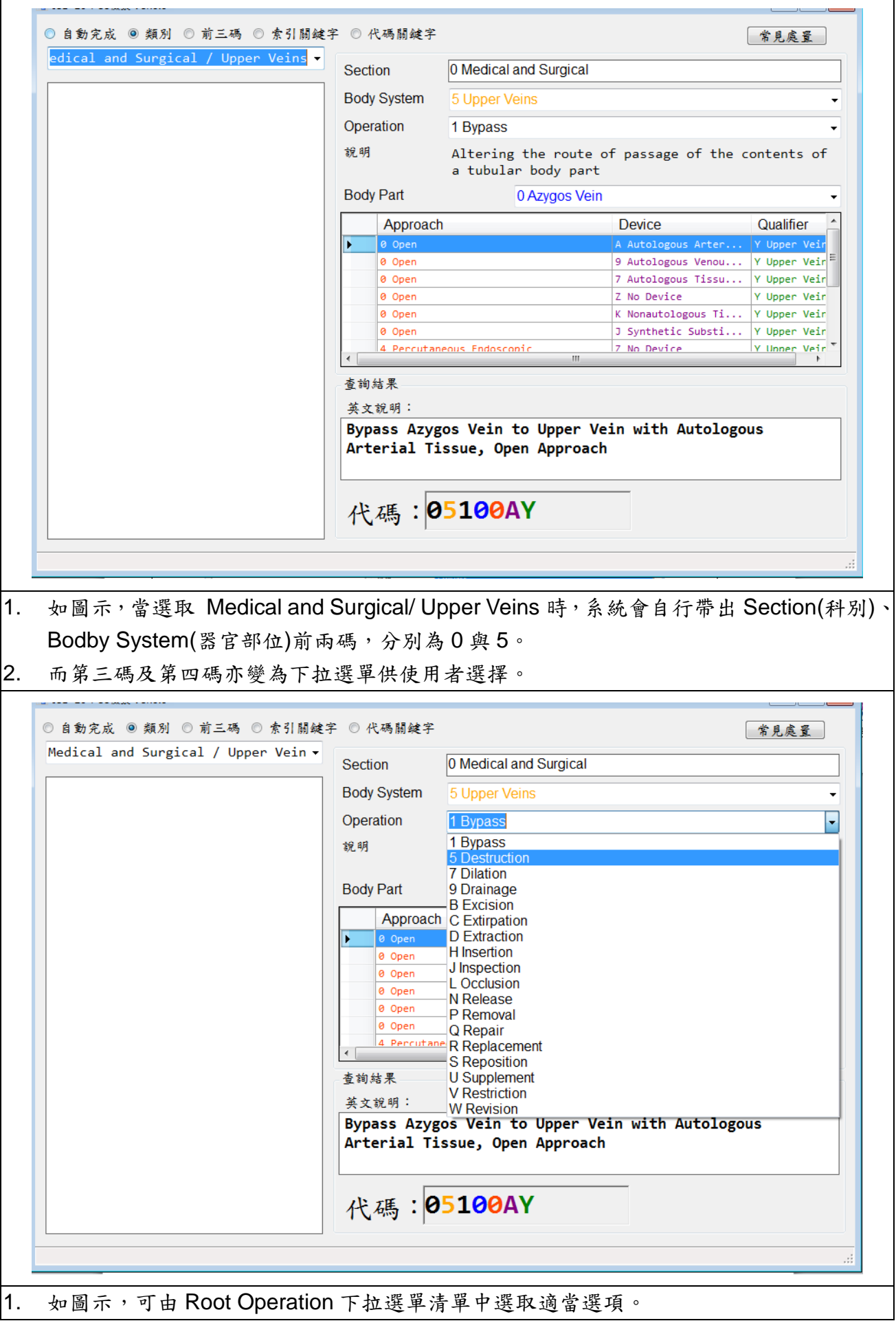

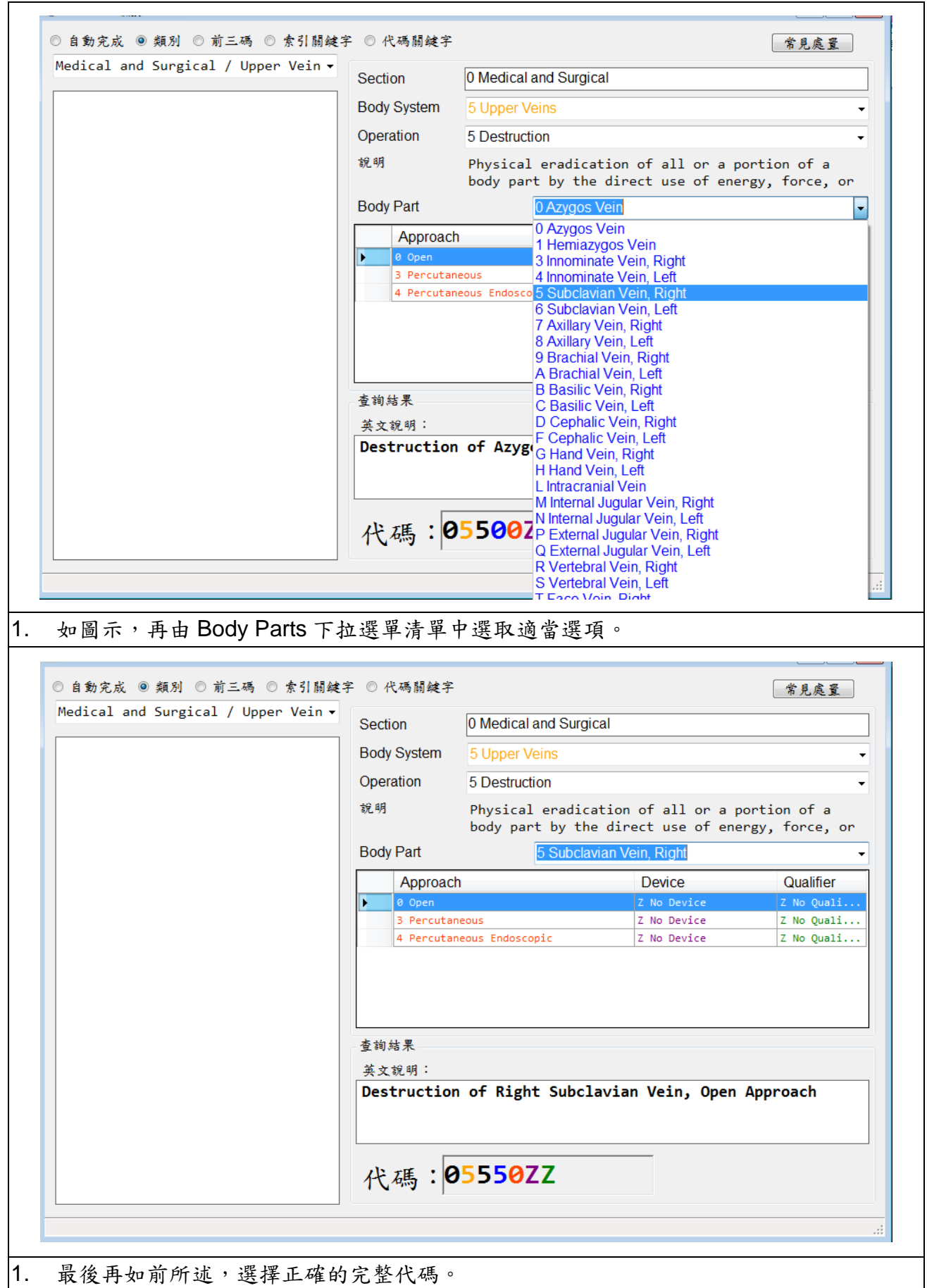

## <span id="page-12-0"></span>**(2-4)**查詢功能說明**-**前三碼

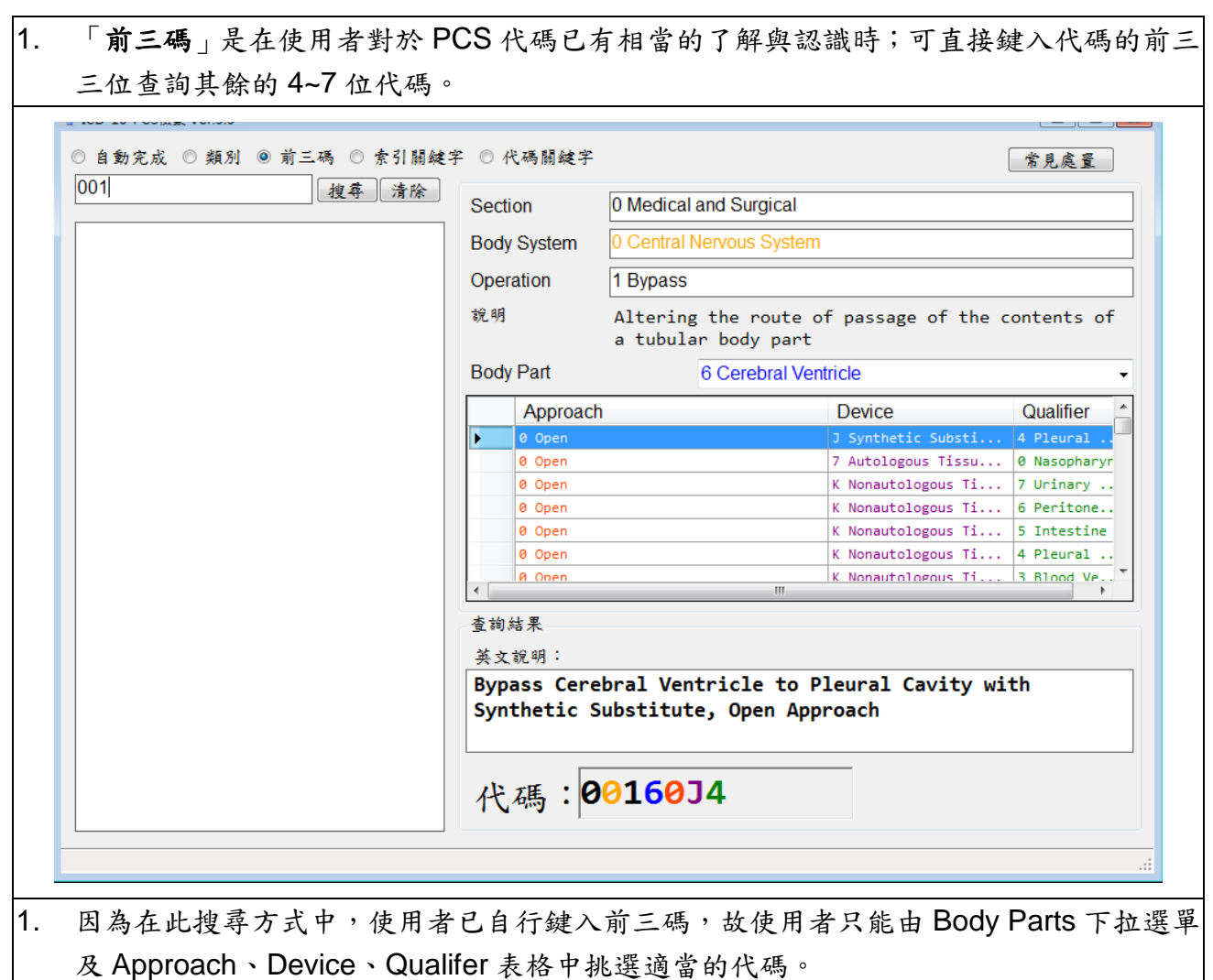

# <span id="page-13-0"></span>**(2-5)**查詢功能說明**-**索引關鍵字

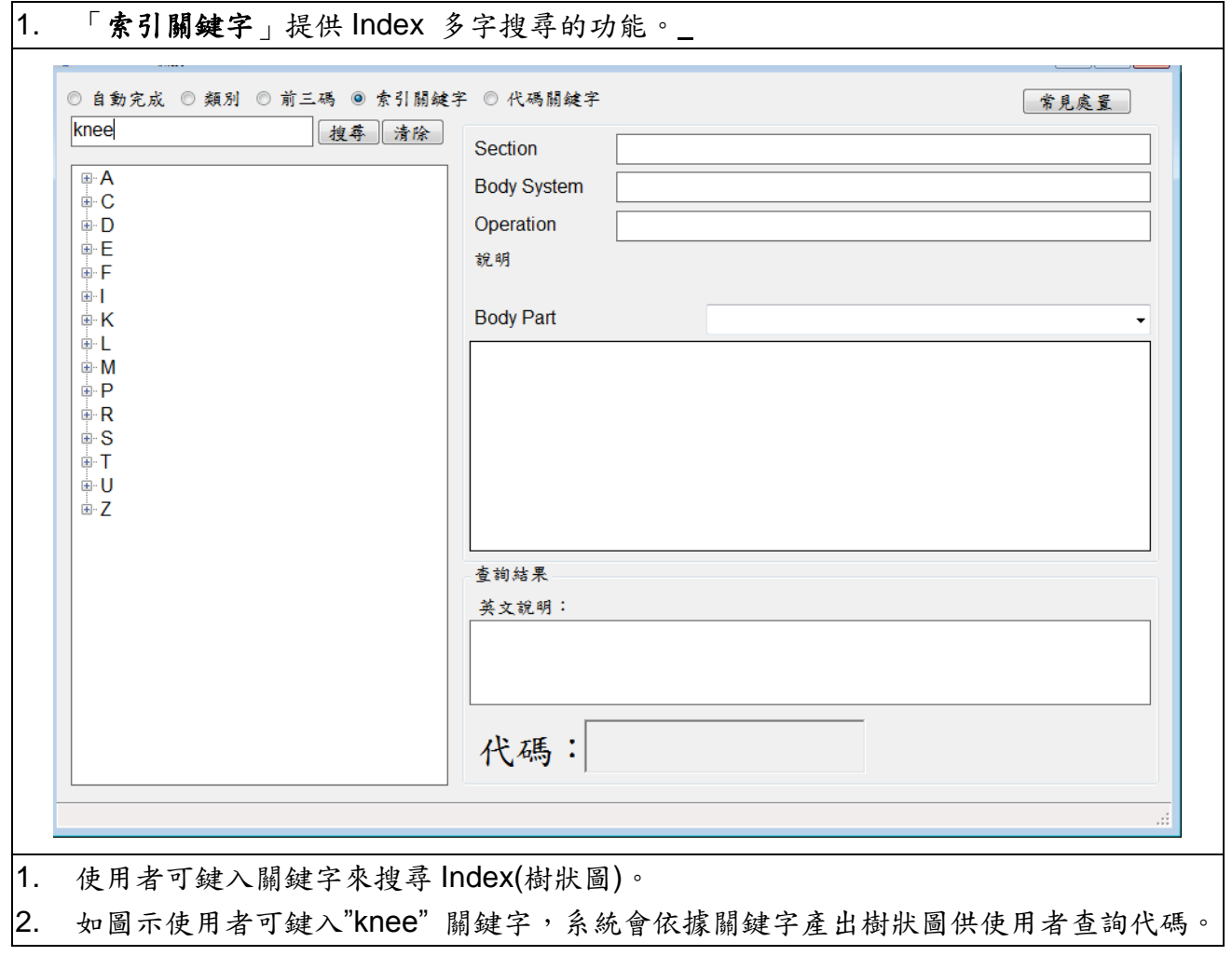

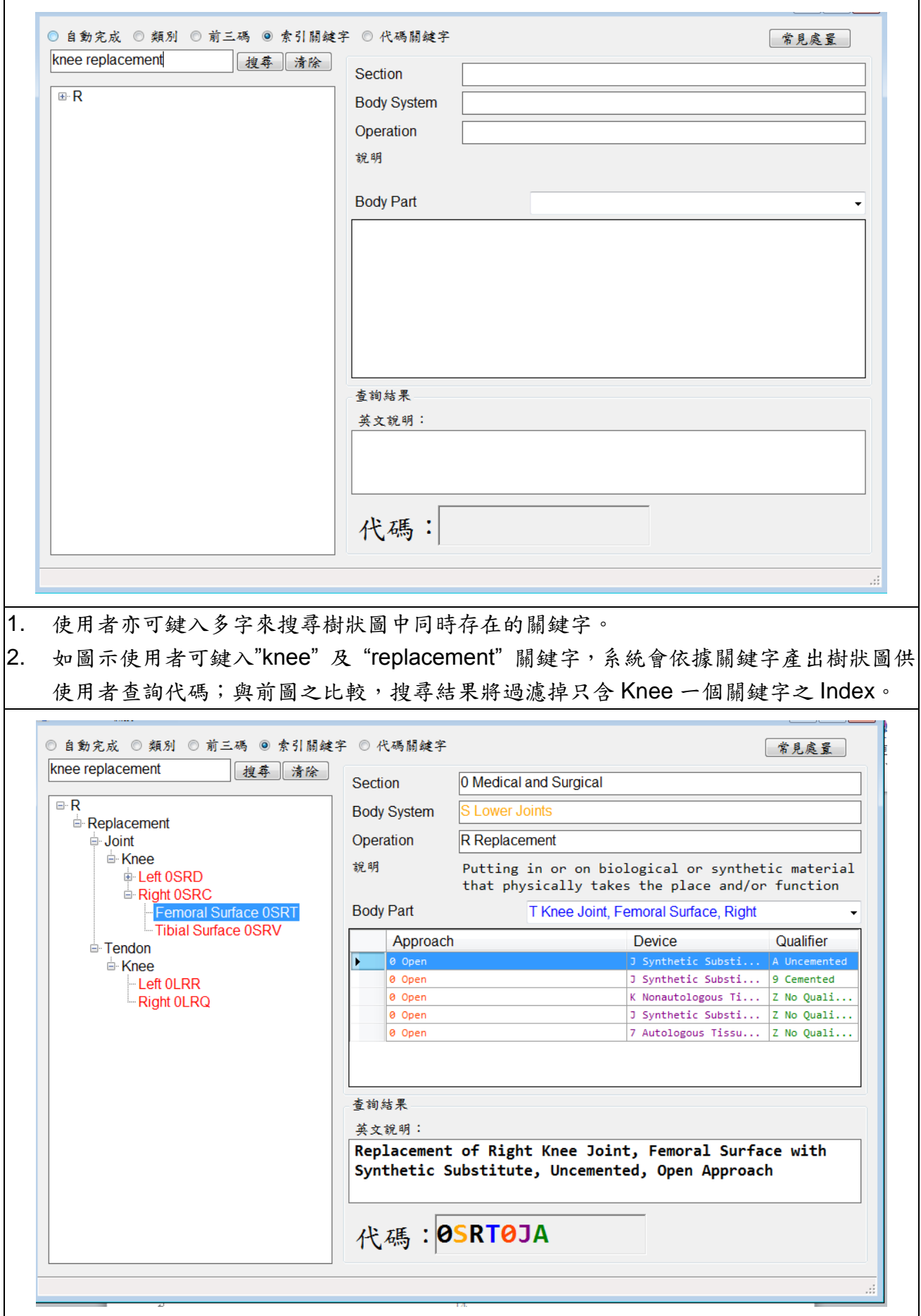

1. 其結果會依 PCS 之「Section」、「Body system」、「Root Operations」、「Body Parts」呈 現,而「Approach」、「Device」及「Qualifer」將以表格方式呈現供使用者點選。 2. 如圖示,使用者依據前述之步驟完成代碼的選擇。

#### <span id="page-15-0"></span>**(2-6)**查詢功能說明**-**代碼關鍵字

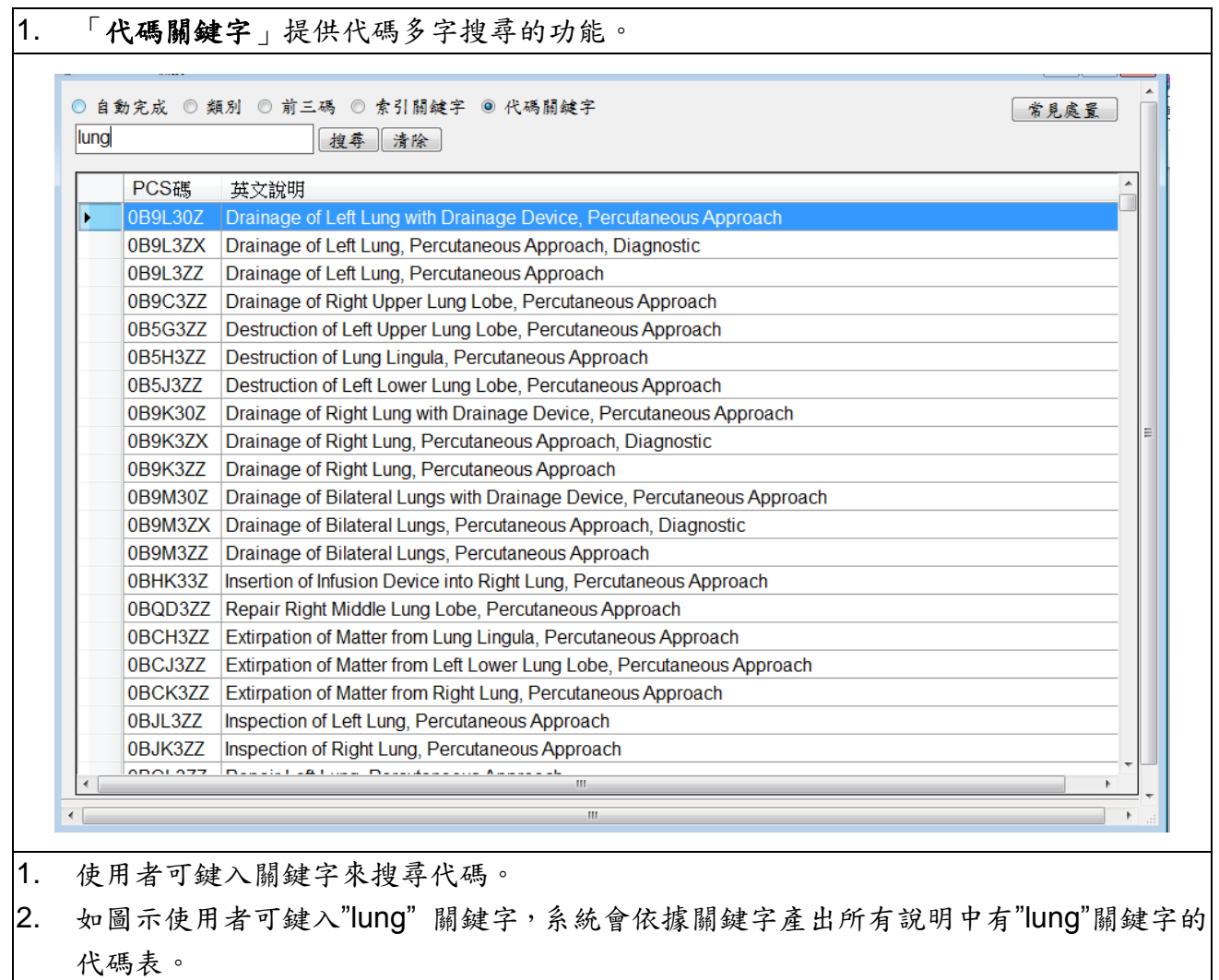

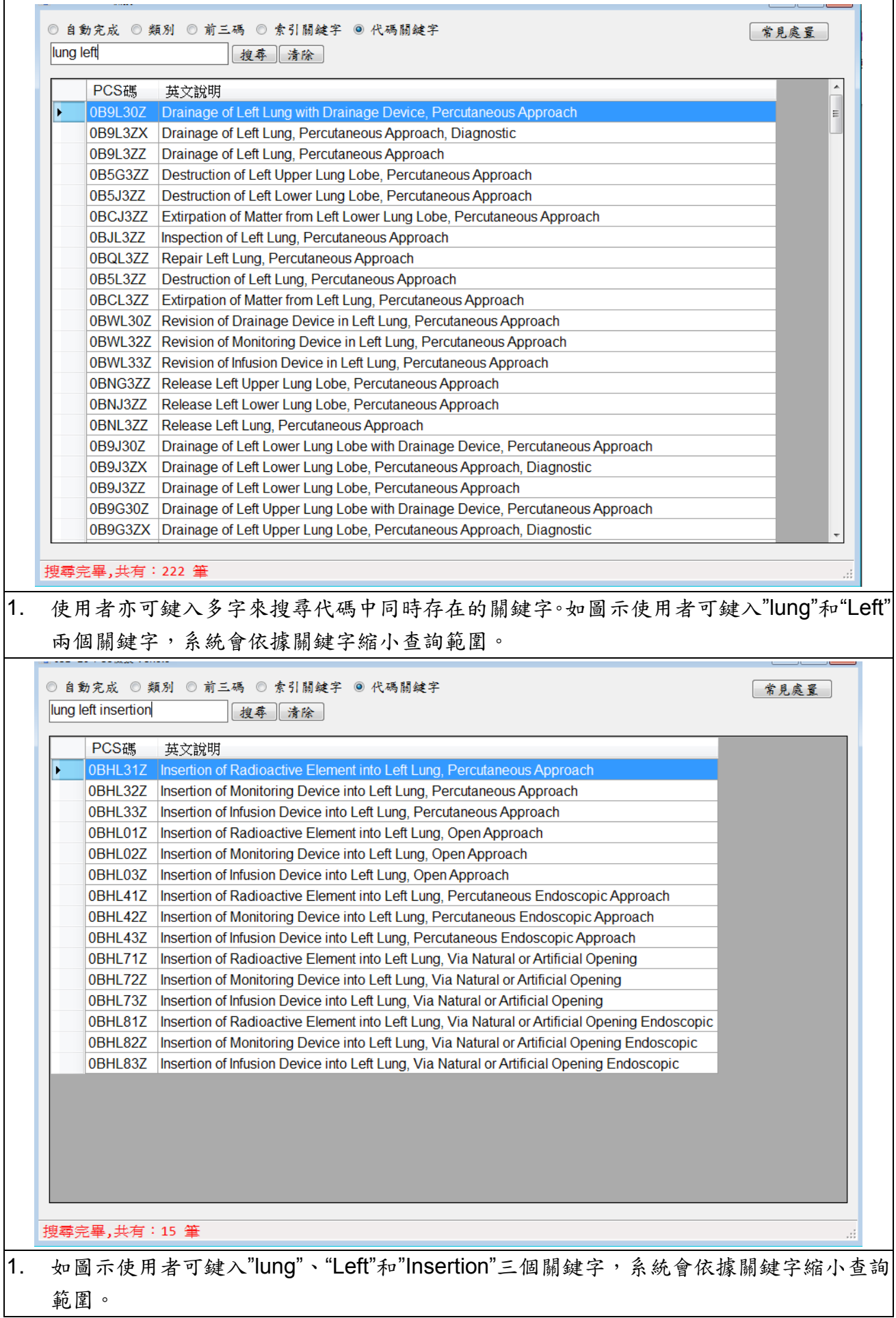

 $\overline{\phantom{a}}$ 

#### <span id="page-17-0"></span>三、與 2010 版介面差異

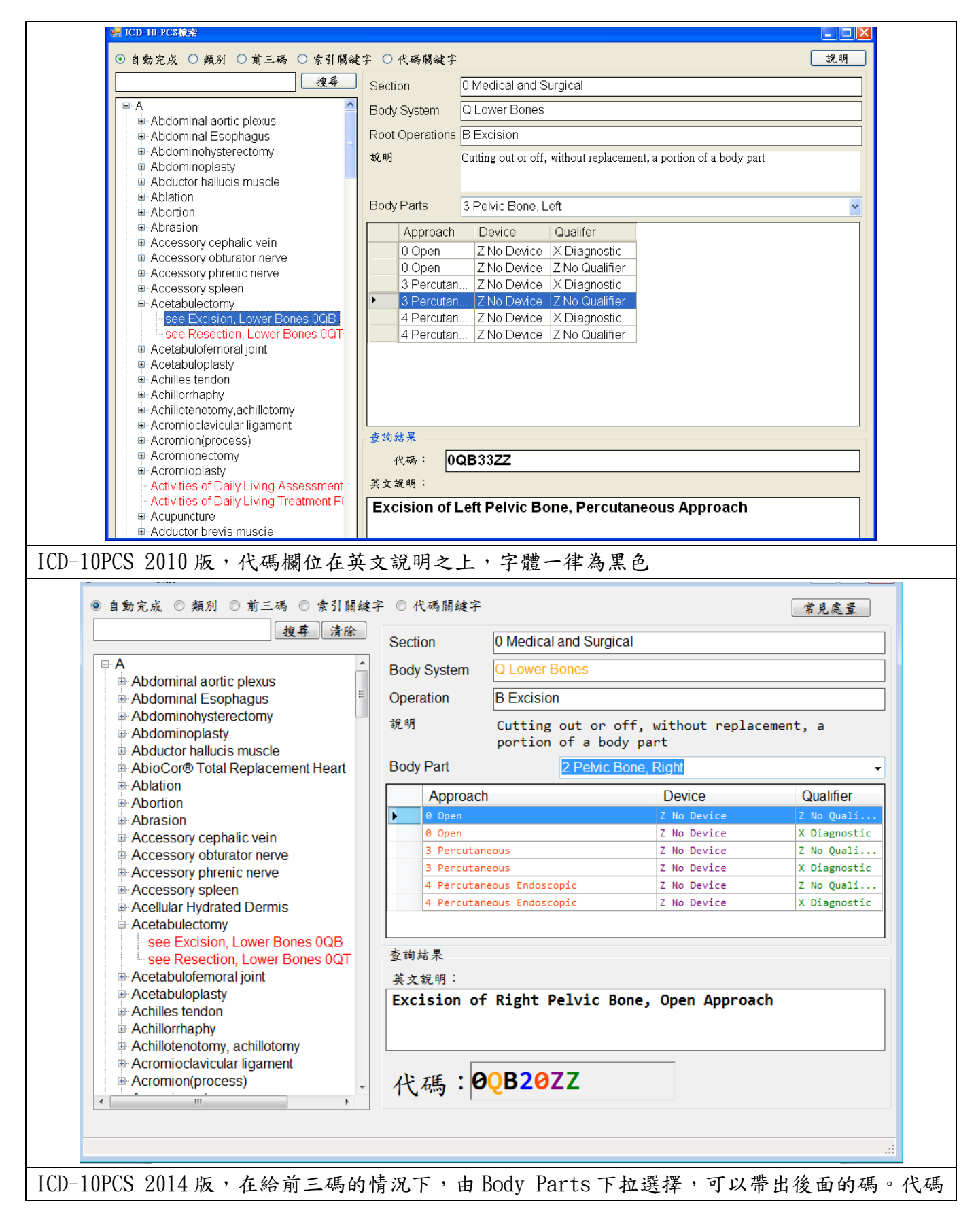

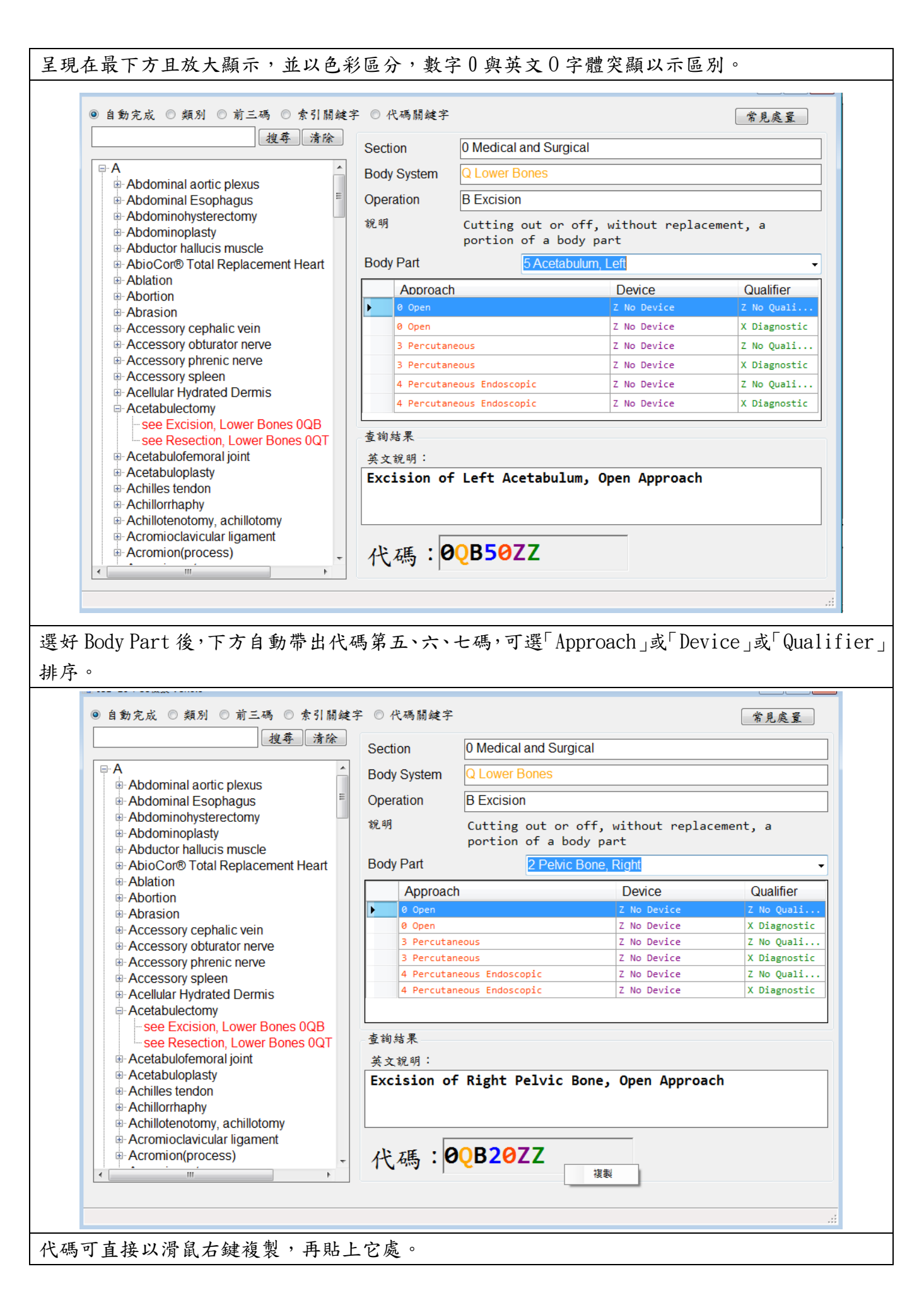